## **ISTRUZIONI OPERATIVE PER LA DISATTIVAZIONE DEL PROTOCOLLO SSL 3.0 E L'ATTIVAZIONE DEL PROTOCOLLO TLS 1.0 PER IL BROWSER MICROSOFT INTERNET EXPLORER**

- *1.* Dal menu [*Strumenti],* cliccare su [*Opzioni Internet].*
- *2.* Nella maschera di dialogo [*Opzioni Internet],* cliccare sulla scheda [*Avanzate].*
- **3.** Scorrere fino a trovare la sezione [*Sicurezza]* e smarcare le caselle **Usa SSL 2.0** e **Usa SSL 3.0** e quindi cliccare su **Usa TLS 1.0.**
- 4. Riavviare Internet Explorer.

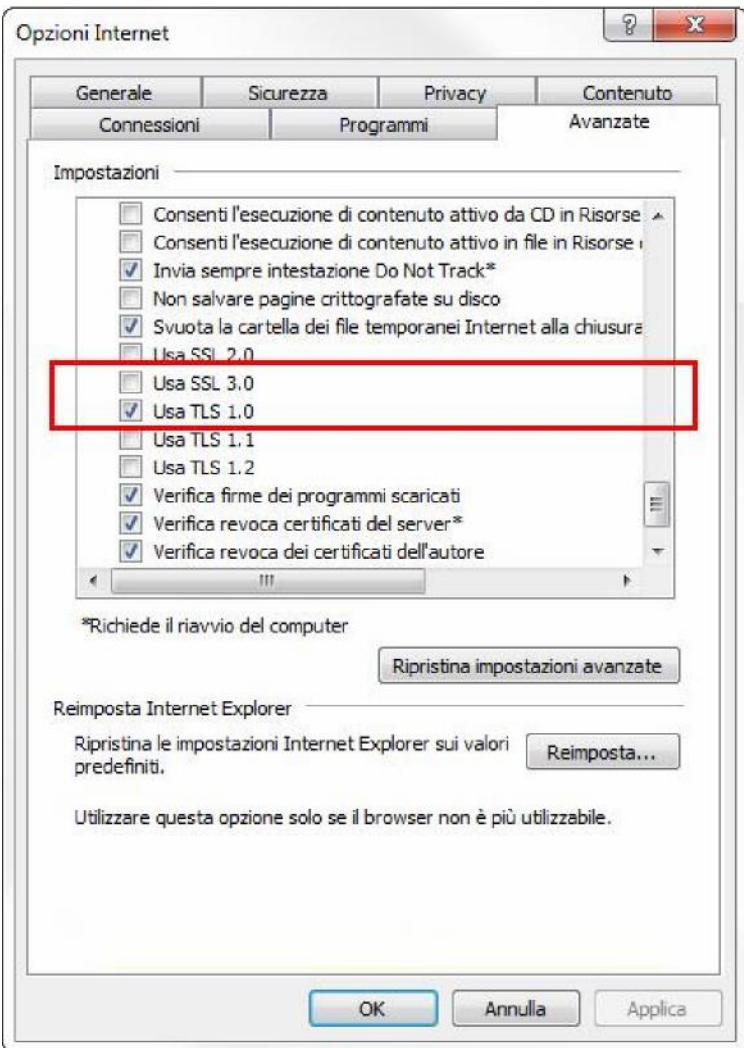